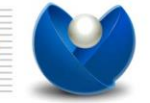

شماره ثبت: ۱۰۲۱

## **راهنمای سیستم اتوماسیون اداری مروارید**

**نسخه 2.1 )فشرده(**

WWW.SSMORVARID.IR SS/MORVARID@GMAIL.COM

.................

. . . . . . . . . . . . . . . . . .

................

تاريخ :

شماره :

پيوست :

آدرس: تهران، بزرگراه اشرفی اصفهانی ، خیابان شهید مخبری(۳۵ متری گلستان) ، پلاک ۵۰ ، واحد ۱۱ تلفن: ۴۴۶۰۴۶۵۰ کدیستے : ١٤٧٥٨٧۶٨٨٧ فكس: ۴۴۶۰۵۷۱۳

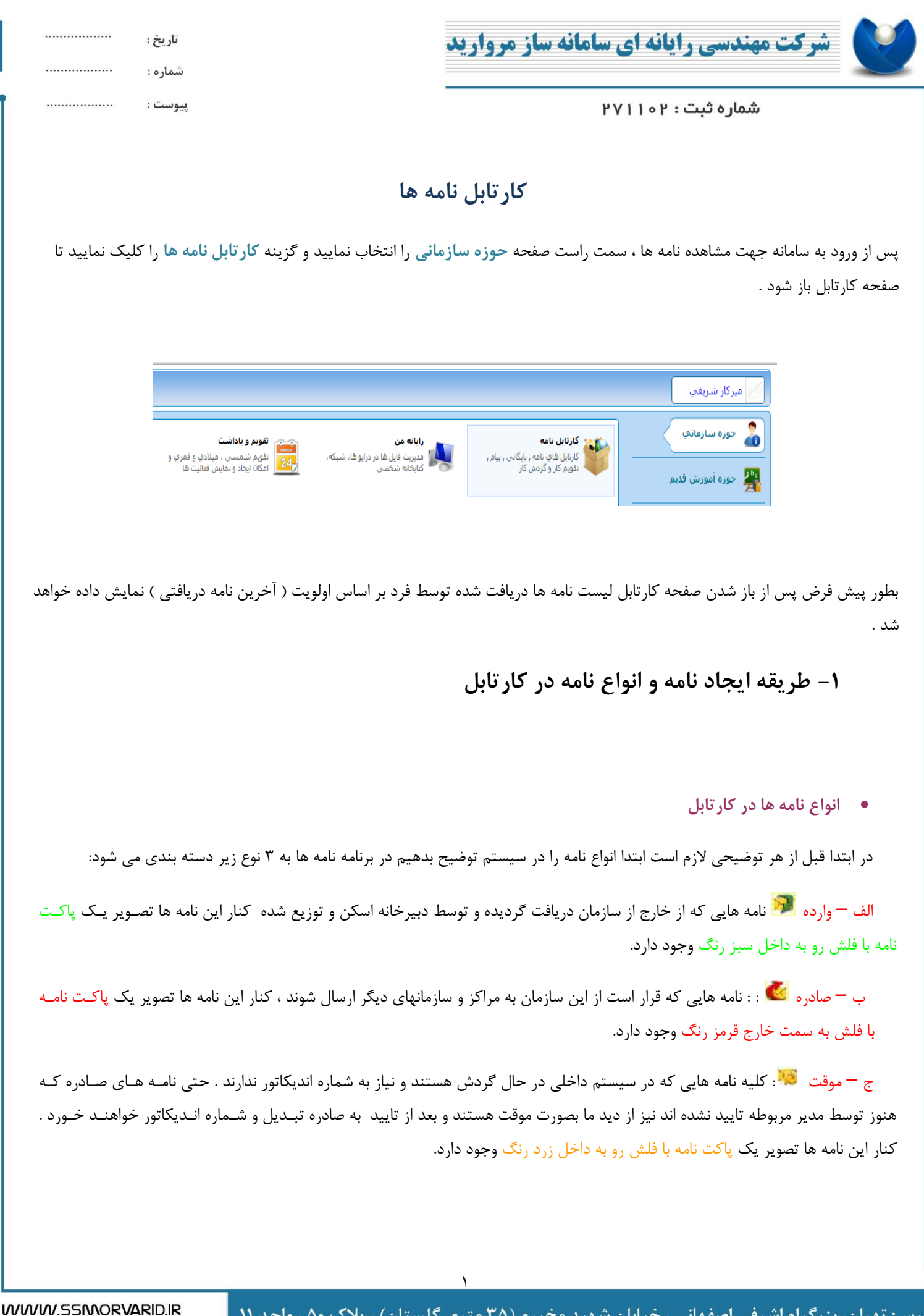

SS/MORVARID@GMAIL.COM

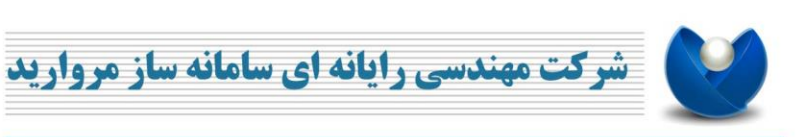

با زدن روی دکمه جدید و انتخاب نامه جدید صفحه زیر باز میشود.

شماره ثبت : ۱۰۲

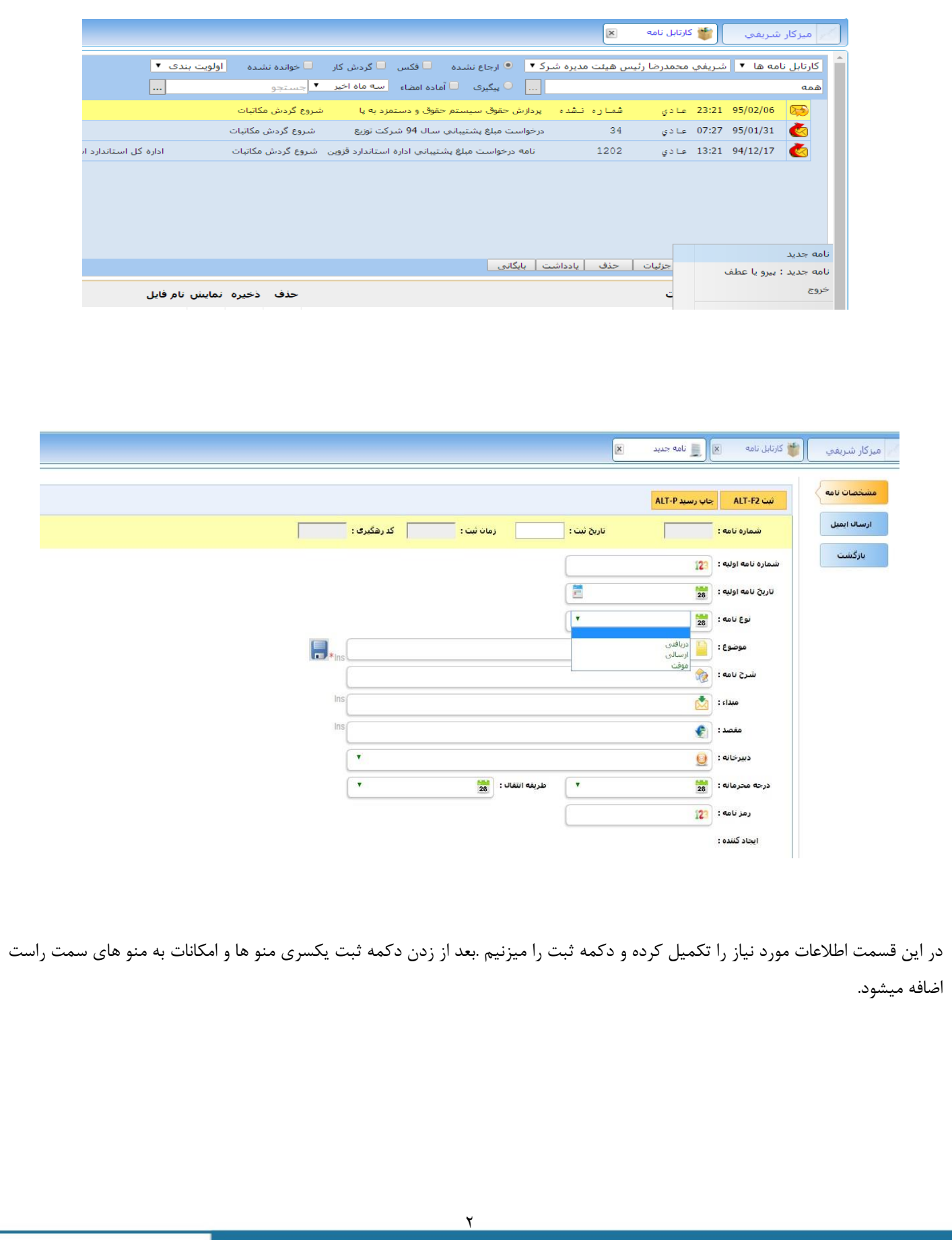

آدرس: تهران، بزرگراه اشرفی اصفهانی ، خیابان شهید مخبری(۳۵ متری گلستان) ، پلاک ۵۰ ، واحد ۱۱ ا اللغن: ۴۴۶۰۴۶۵۰ کدپستی :۱۴۷۵۸۷۶۸۸۷ فكس: ۴۴۶۰۵۷۱۳

WWW.SSMORVARID.IR SS/MORVARID@GMAIL.COM

...............

. . . . . . . . . . . . . . . . . .

................

تاريخ :

شماره :

پيوست :

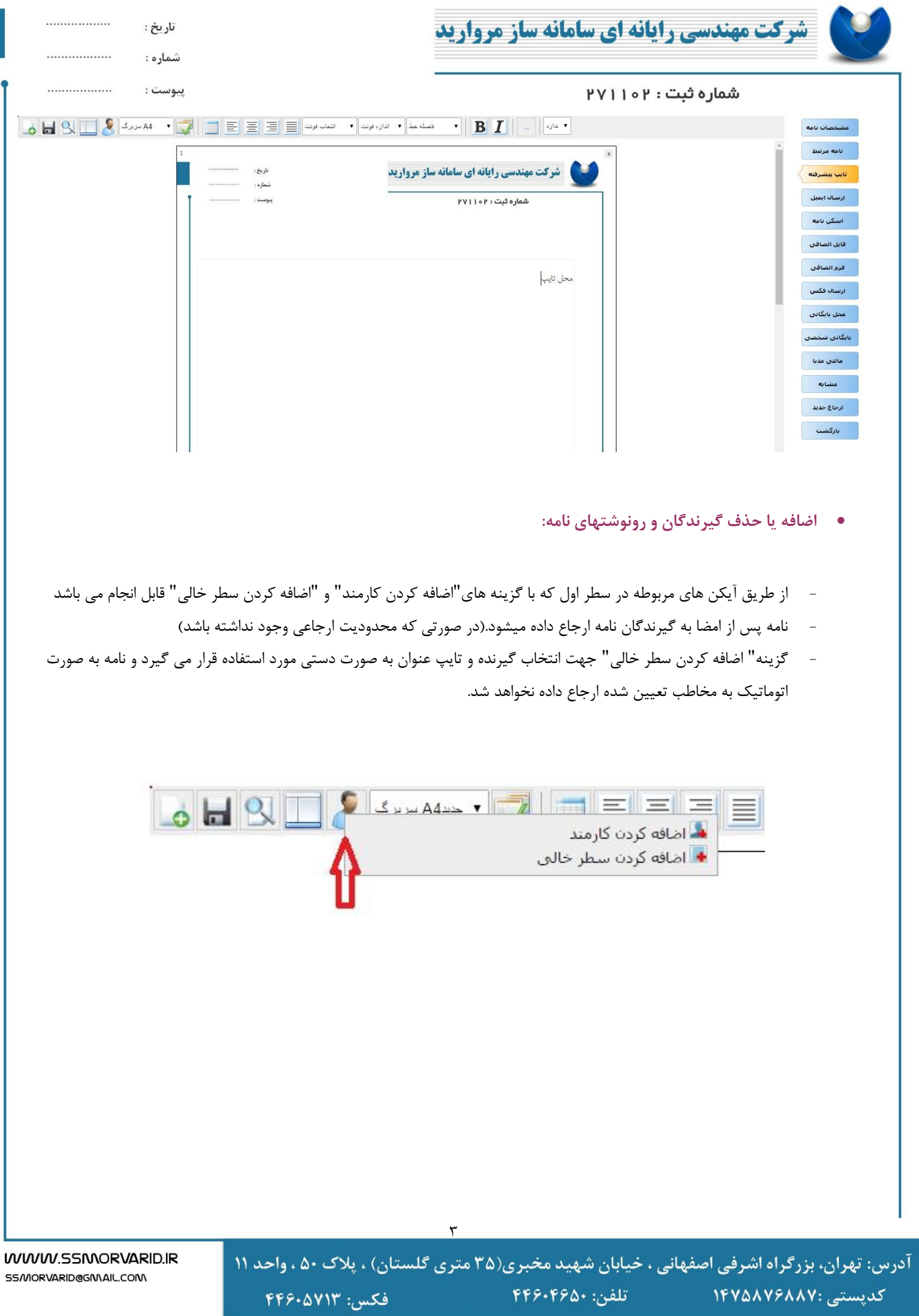

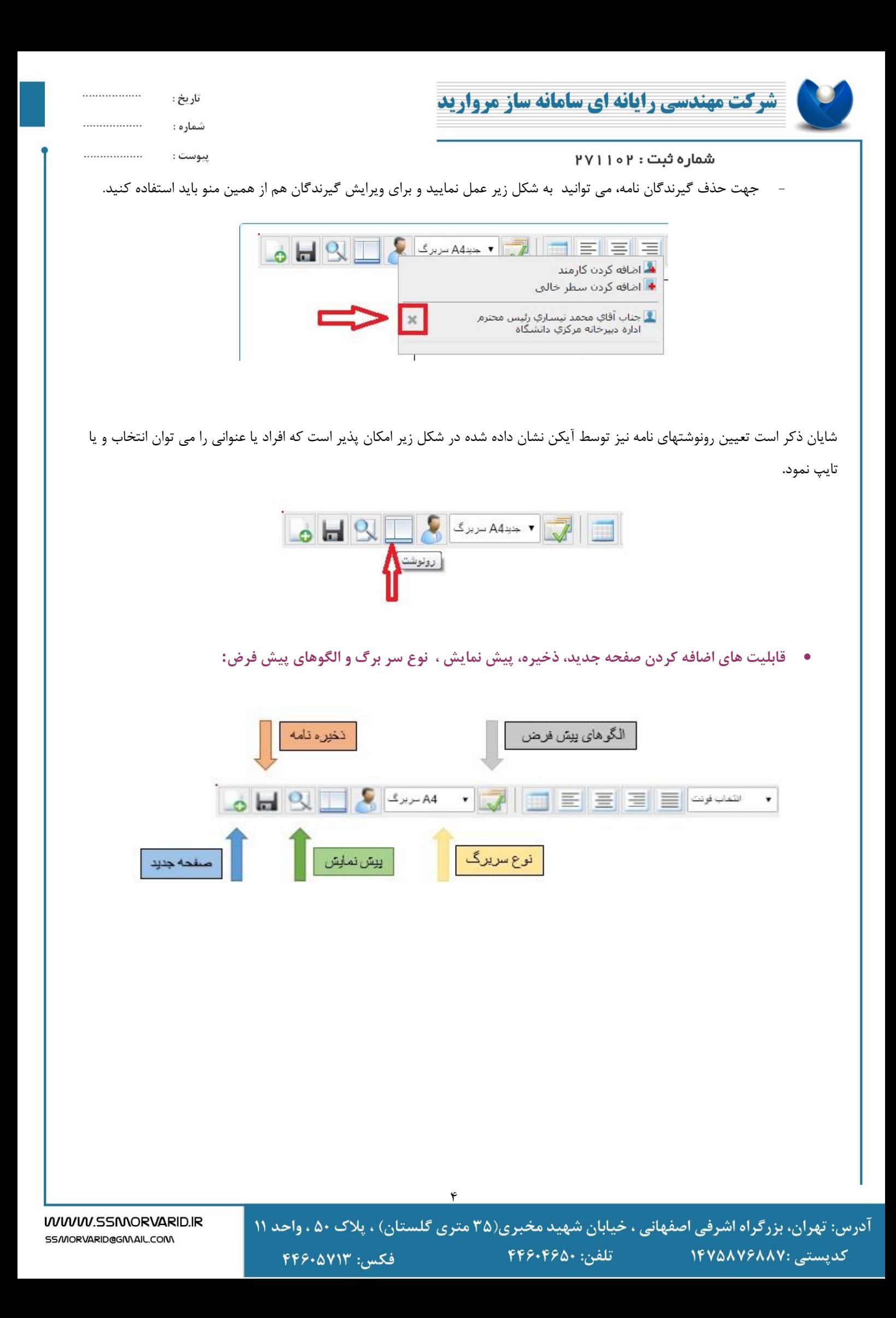

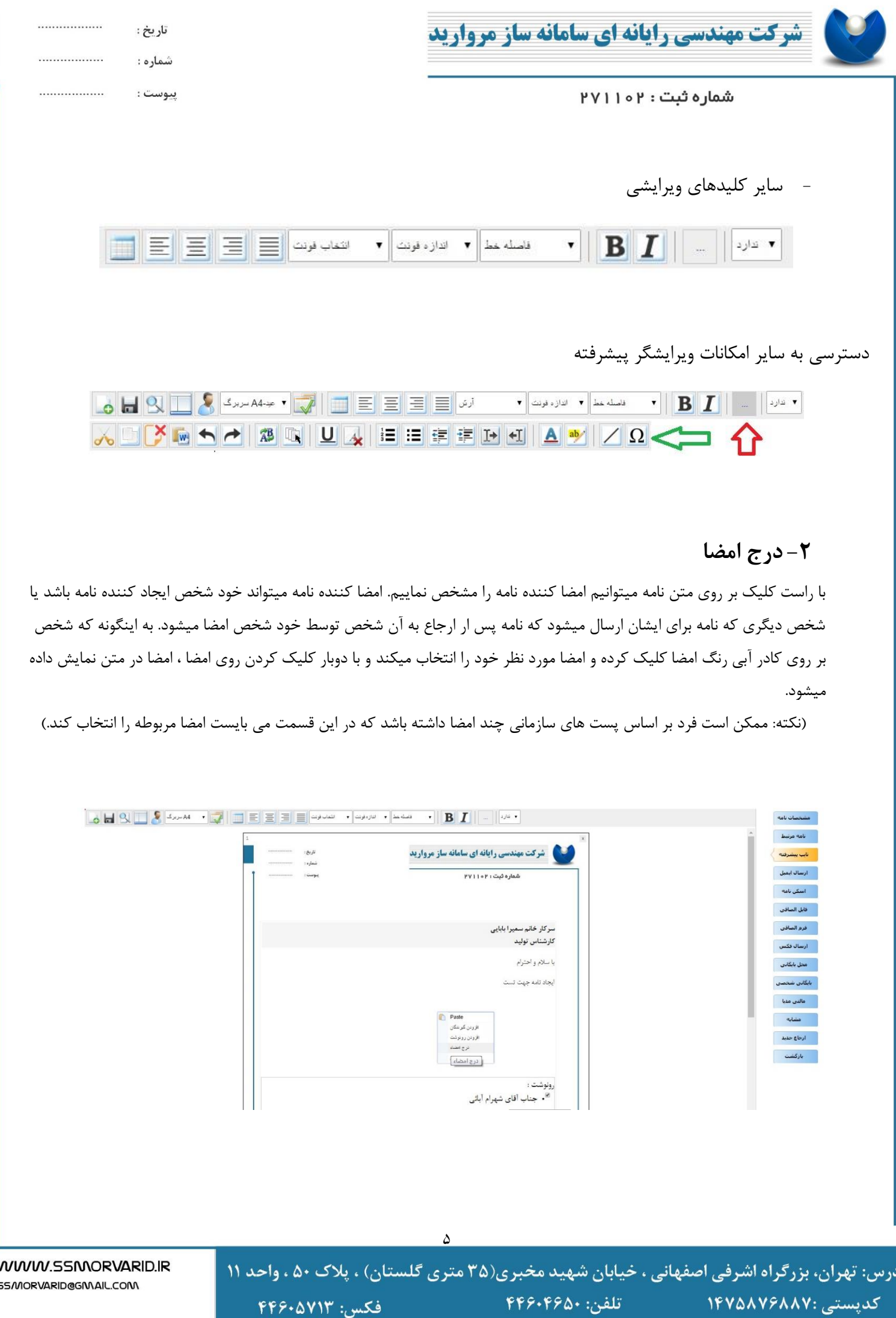

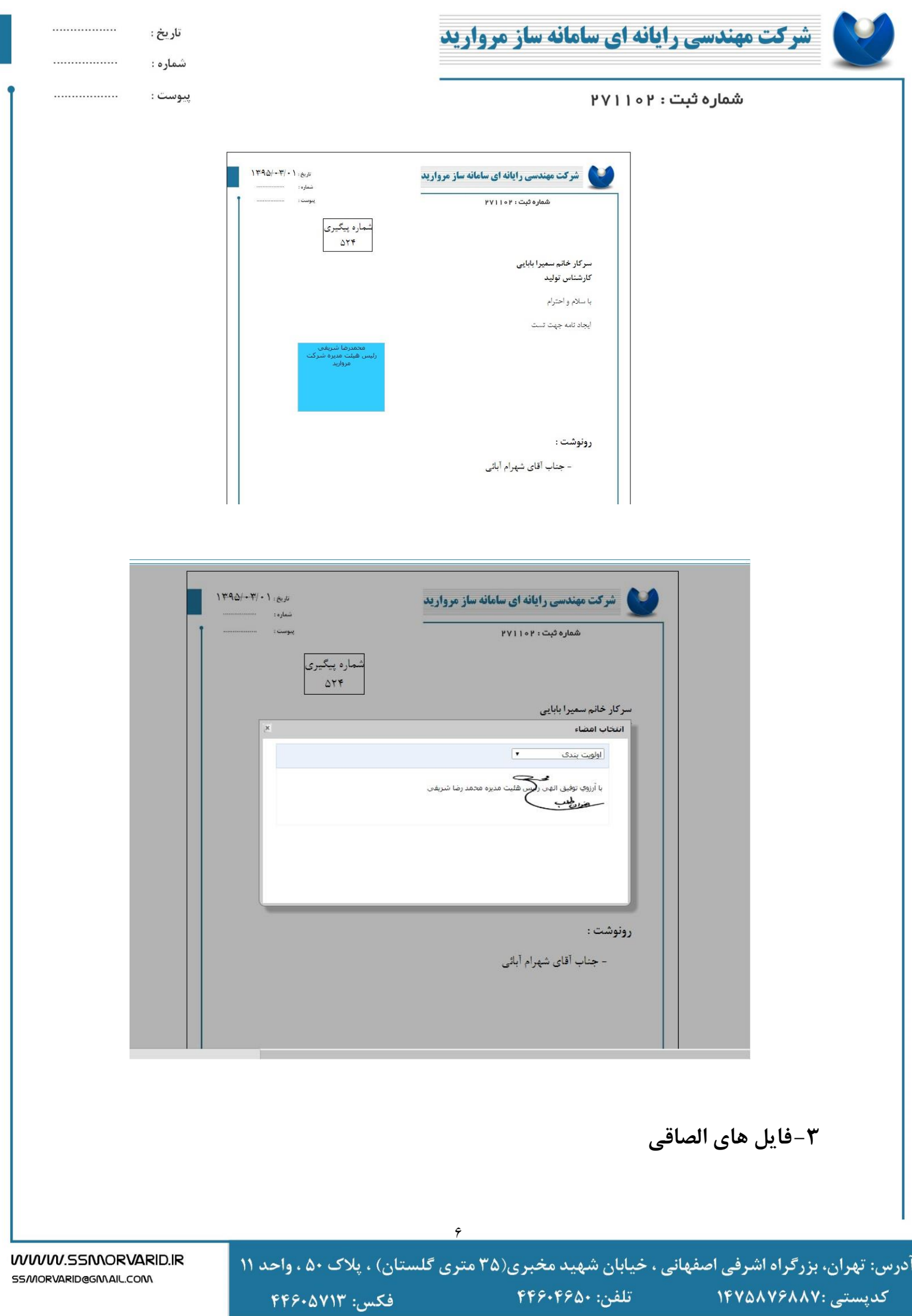

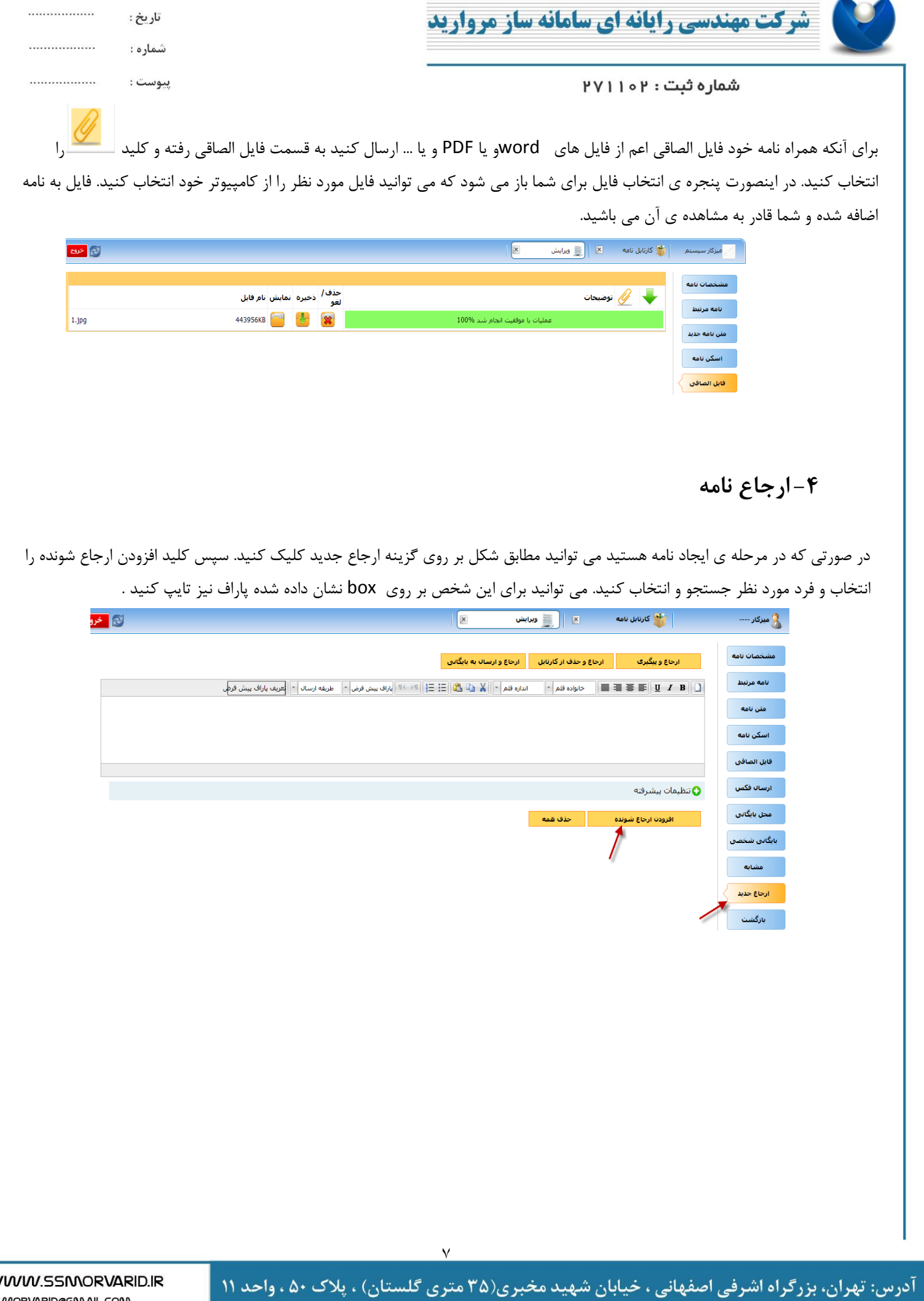

تلفن: ۴۴۶۰۴۶۵۰ كدپستى :۱۴۷۵۸۷۶۸۸۷ فكس: ۴۴۶۰۵۷۱۳

w SS/MORVARID@GMAIL.COM

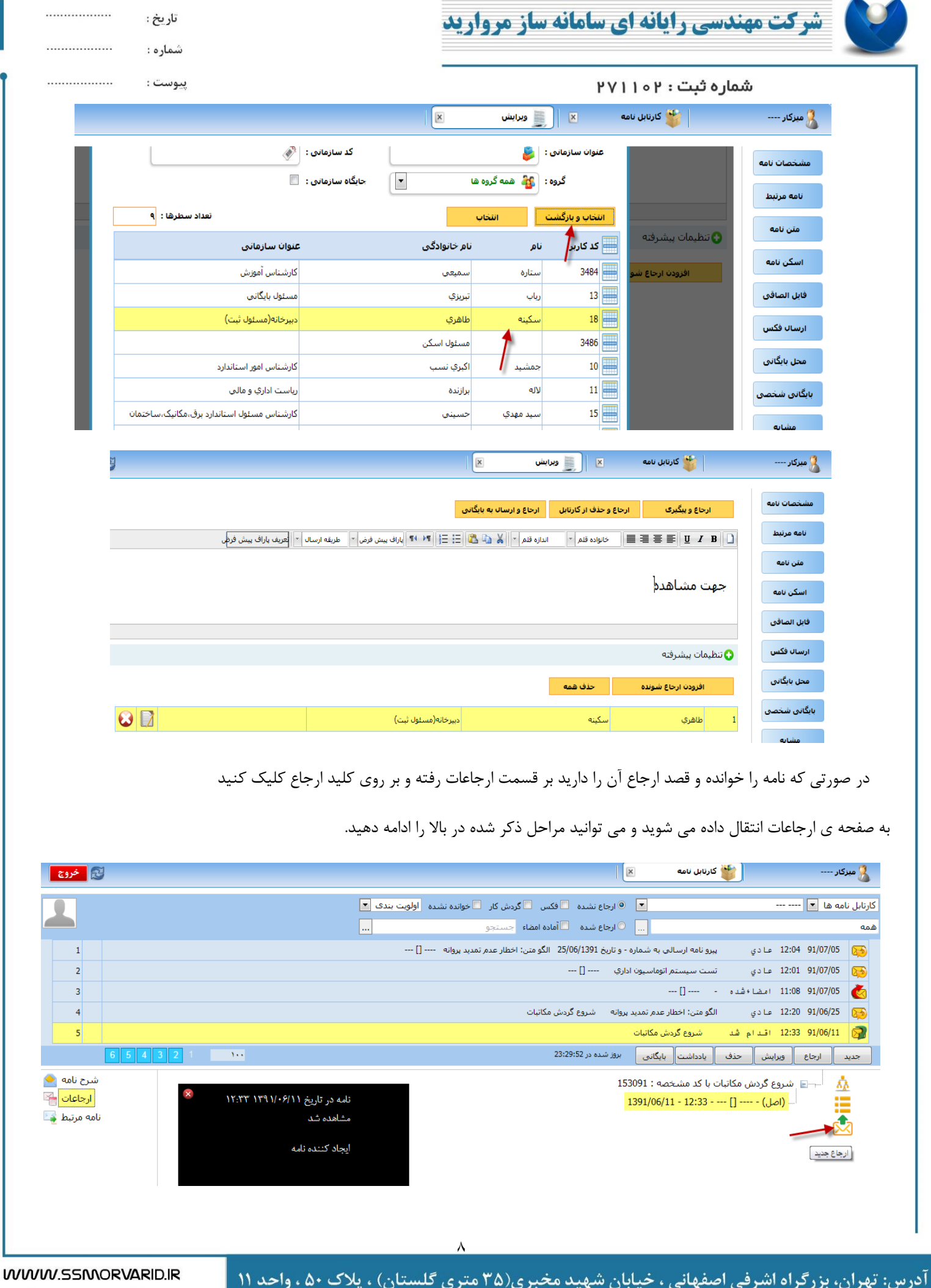

تلفن: ۴۴۶۰۴۶۵۰ کدپستی :۱۴۷۵۸۷۶۸۸۷

فكس: ۴۴۶۰۵۷۱۳

SS/MORVARID@GMAIL.COM

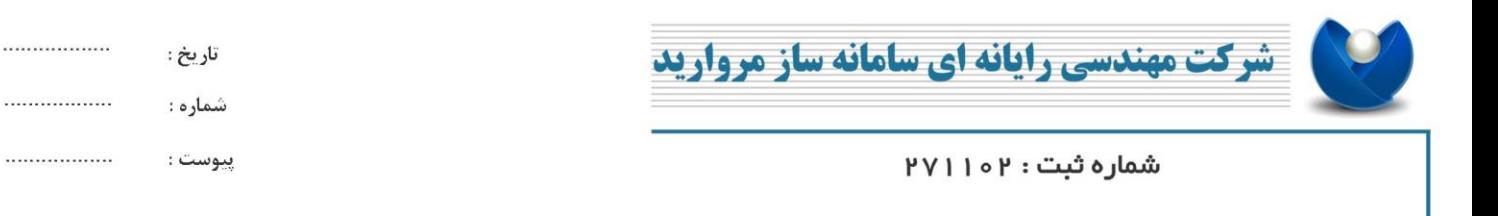

در صفحه اصلی کارتابل بر روی نامه مورد نظر کلیک کنید تا زرد رنگ شود و سپس کلید ارجاع را مطابق شکل انتخاب کنید و مراحل باال را طی کنید.

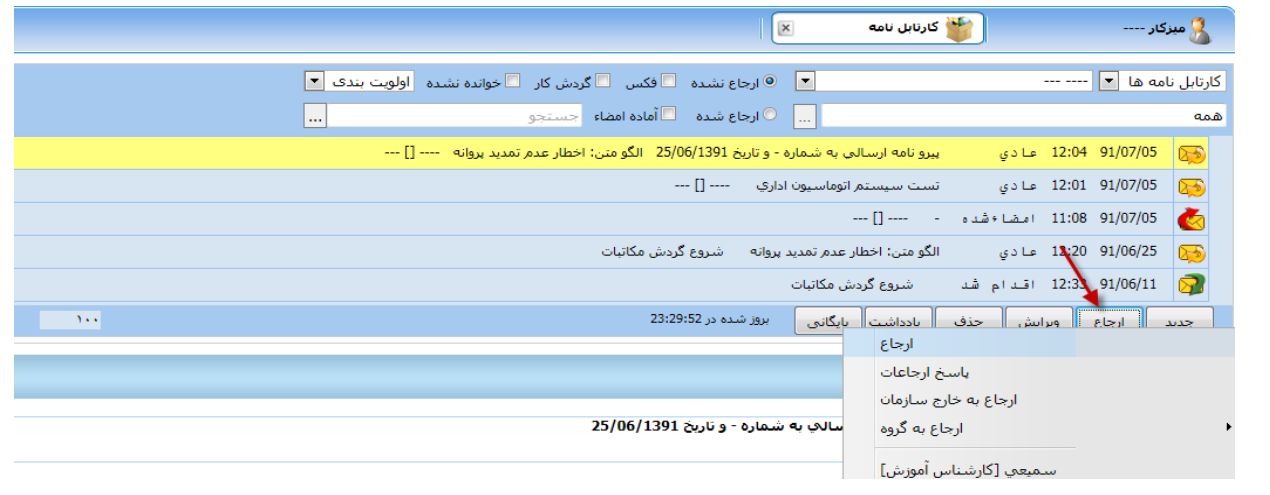

**-5 جستجوی در کارتابل** 

برای جستجوی نامه به 2 صورت می توانید اینکار را انجام دهید.

در حالت اول شما با انتخاب اینکه نامه ی مورد نظر در کدام قسمت (ارجاع شده و یا ارجاع نشده ) قرار دارد می توانید در فیلد جستجو مطابق شکل ، یکی از موارد نامه به طور مثال یک عنوان و یا شماره نامه و یا کد رهگیری نامه ای را که در جستجوی آن هستید نوشته و کلید enter را بزنید. در اینصورت نامه ی مورد نظر با فرض اینکه در کارتابل موجود است و قبال حذف نشده مطابق شکل نشان داده خواهد شد.

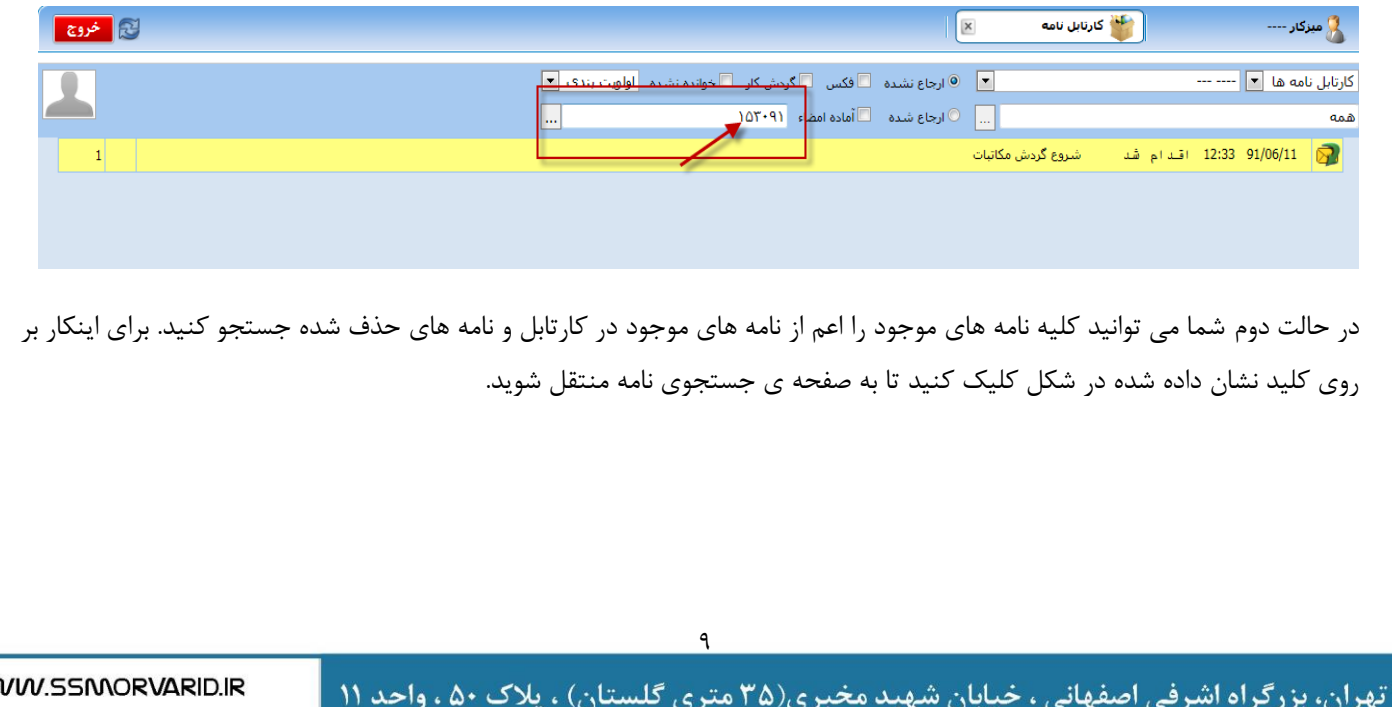

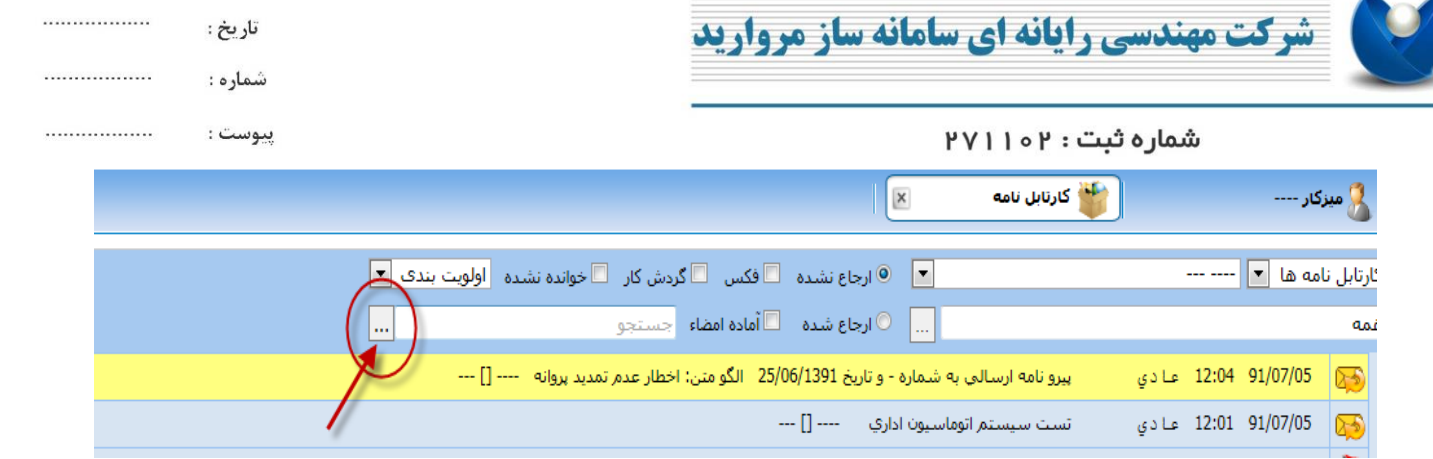

در این صفحه می توانید نامه ی مورد نظر را با توجه به جزئیاتی که از آن اطالع دارید همانند عنوان نامه، تاریخ ثبت، نوع نامه و ... در فیلد های نشان داده شده در شکل جستجو کنید. برای اینکار فیلد های مورد نظر را پر کرده و کلید جستجو را انتخاب کنید.اگر مجوز دسترسی به نامه های حوزه های متفاوت در سازمان را داشته باشید فیلد کارتابل خودم برای شما فعال خواهد بود که بدیهی است با انتخاب آن جستجو فقط در بین نامه های کارتابل شما صورت می گیرد. در غیر اینصورت جستجو در تمامی حوزه های فعال برای شما صورت می گیرد.

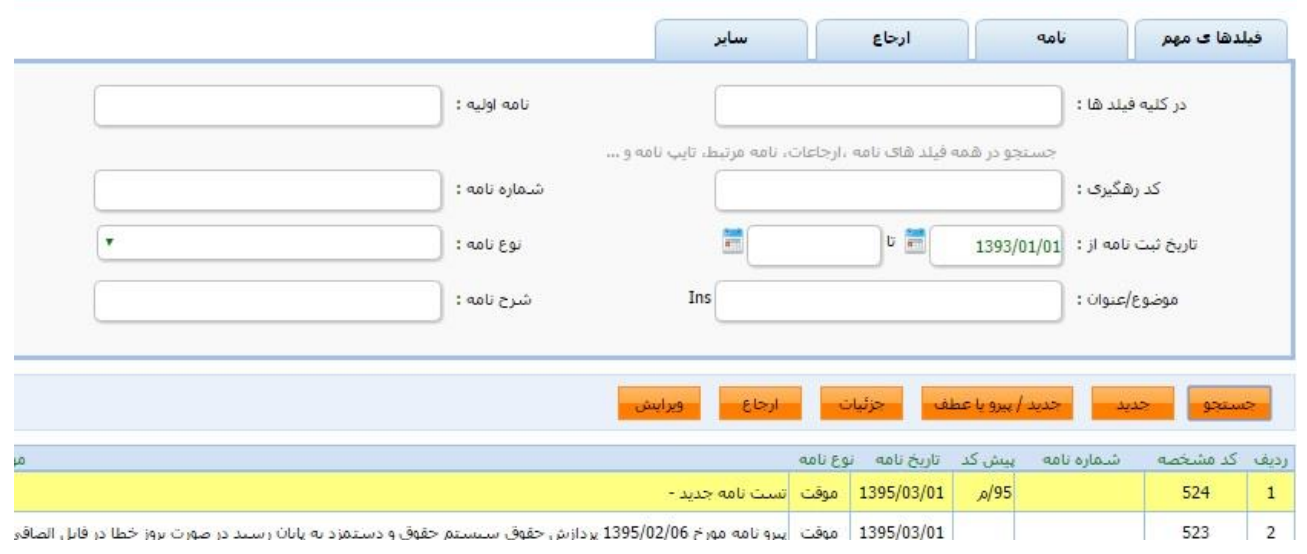

پس از یافتن نامه مورد نظر برای دیدن مشخصات آن کلید جزئیات، برای ویرایش آن کلید ویرایش و برای ارجاع آن به افراد کلید ارجاع را انتخاب کنید. در همین قسمت با انتخاب کلید جدید می توانید نامه ی جدیدی را نیز ایجاد کنید.

## **-6 بایگانی نامه ها**

مطابق فلش قرمز شکل زیر ( سمت راست بالای صفحه ) می توانید گزینه کار تابل یا بایگانی را انتخاب نمایید

SS/MORVARID@GMAIL.COM

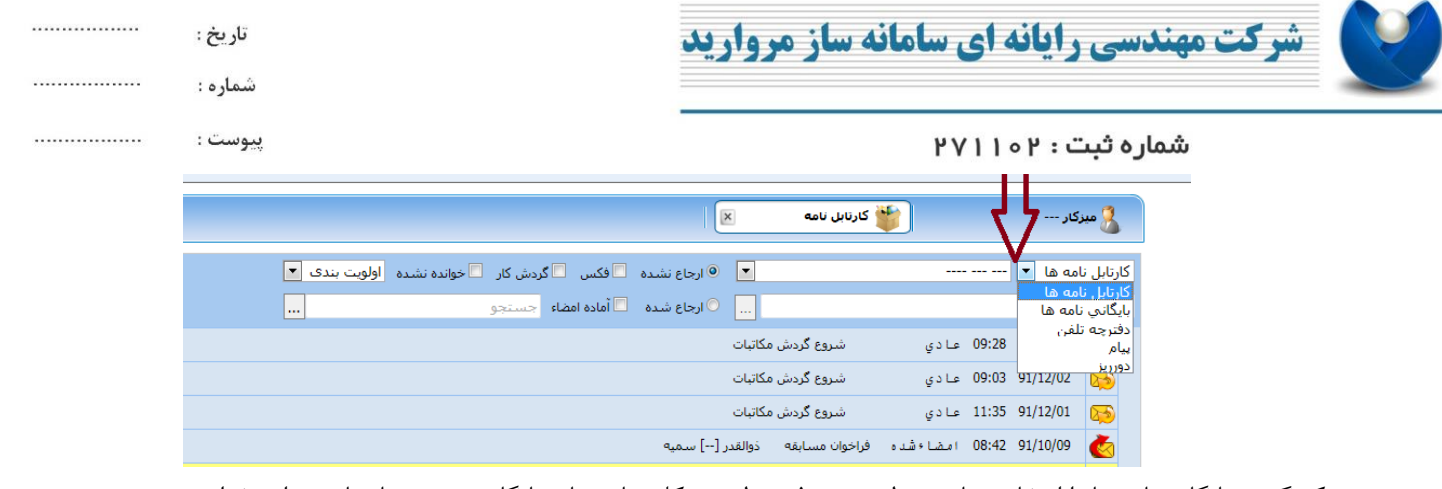

در صورتیکه گزینه بایگانی نامه ها را انتخاب نمایید بطور پیش فرض لیست کلیه نامه های بایگانی شده شما نمایش داده خواهد شد

## **- طریقه بایگانی نامه**

آدرس:

ا بتدا در صفحه کارتابل نامه ها، بر روی نامه مورد نظر کلیک کرده تا رنگی شود. سپس کلید **بایگانی** را مطابق شکل که توسط فلش قرمز رنگ نشان داده شده انتخاب می کنیم.

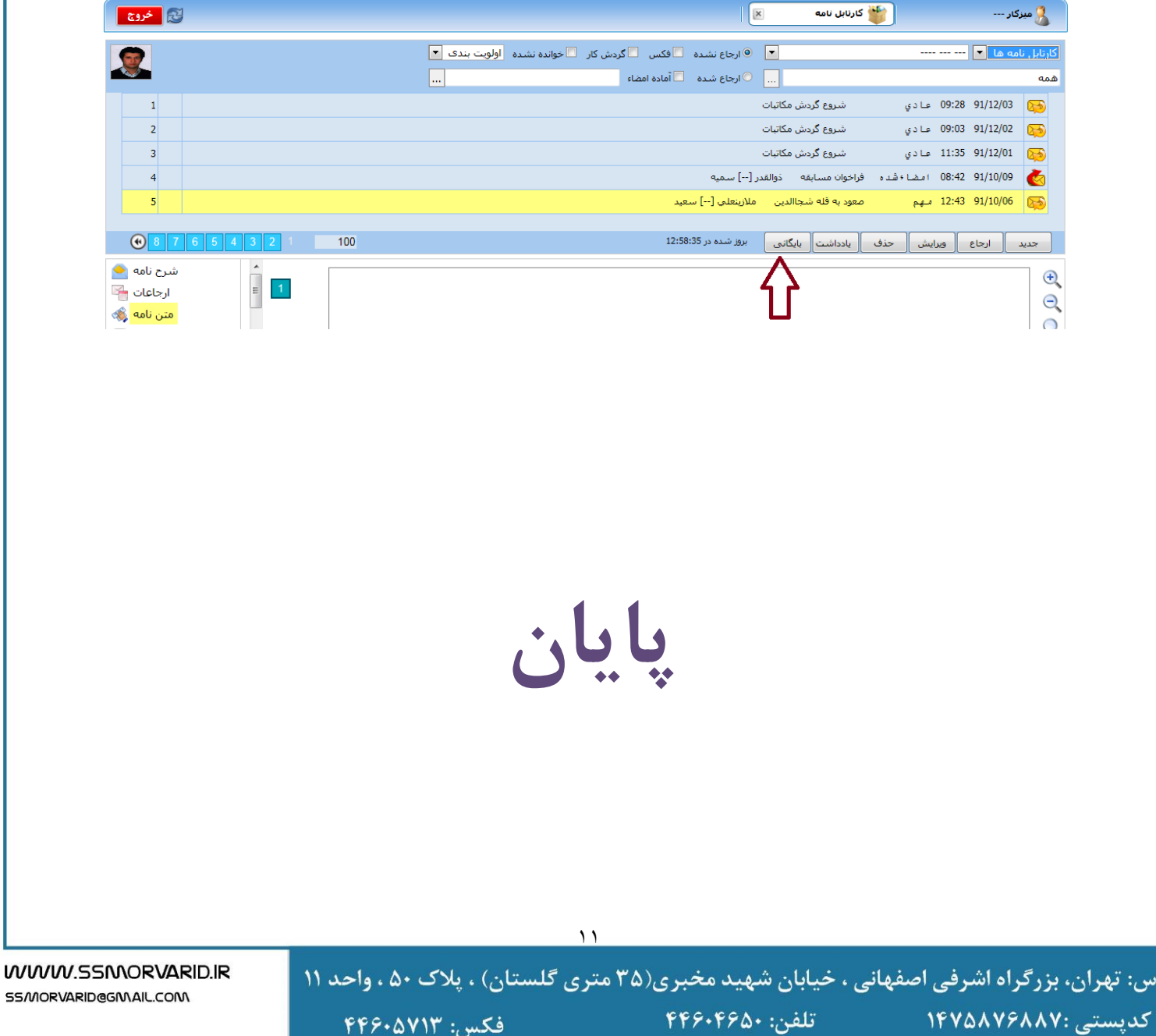

فكس: ۴۴۶۰۵۷۱۳

تلفن: ۴۴۶۰۴۶۵۰